# Creating YouTube channel and uploading video

### **Creating Youtube channel:**

To create a YouTube channel, follow the steps listed below:

- 1. Open the browser and go to <a href="https://www.youtube.com/">https://www.youtube.com/</a>.
- 2. Click on "SIGN IN" on the top right corner of the screen.

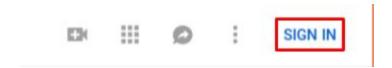

3. For signing in to youtube, a Youtube/ Gmail account is required. It is better to create a gmail account so that it can be used for all google services. If you do not have a gmail account, first create a gmail account and then proceed with the next step.

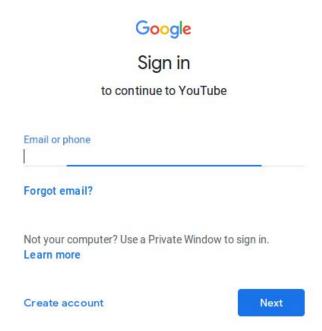

4. Using the Gmail ID and password sign into youtube. Once signed into, the homepage of youtube would be displayed. Click on your account icon, given on top right corner as shown below:

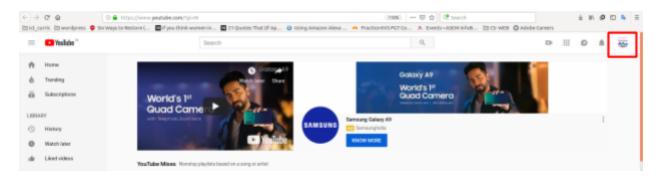

5. The following menu would appear. Click on "My Channel".

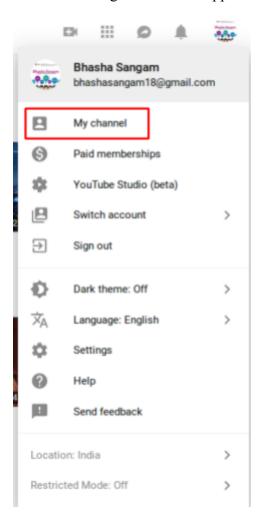

6. A prompt would appear to create a channel. Give an appropriate name of the YouTube channel and then click on "CREATE CHANNEL". The channel gets created.

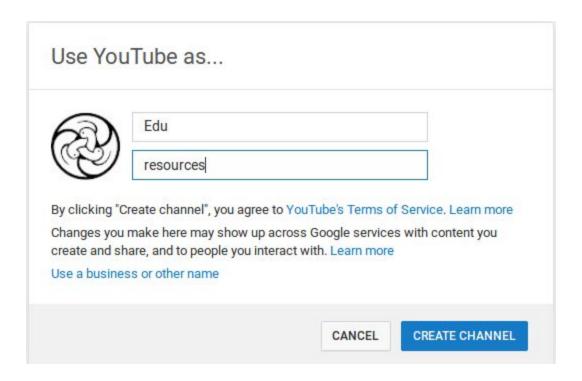

## <u>Uploading videos in YouTube channel:</u>

7. Click on the top right "Upload" icon and two options will be shown: to "Upload Video" and "Go Live".

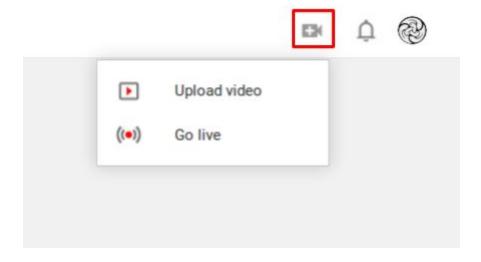

8. Click on the "Upload video". The following screen would appear.

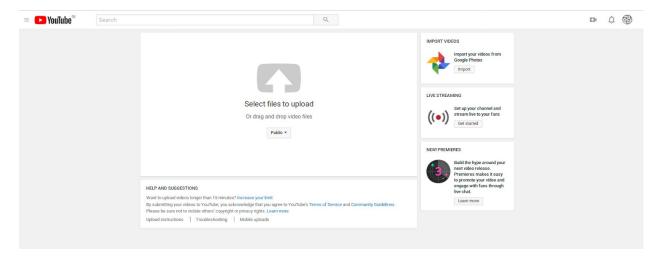

9. To upload the video, click on the Upload video button, as shown below.

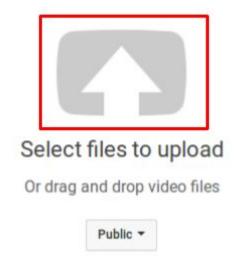

10. Browse the video from the system. Select the video to be uploaded and click on "Open".

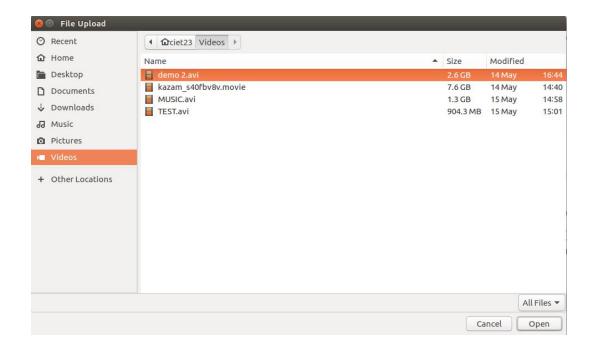

11. The video would start getting uploaded. The upload status can be seen on top. Give basic information such as video title, description and tags related to the video. In the description, provide the following details:

- Language
- Name of the school
- Full address of the school
- State category
- Title of the video
- Description of the video
- URI of the video
- Contact Details
- Mail Id
- Phone/ mobile number

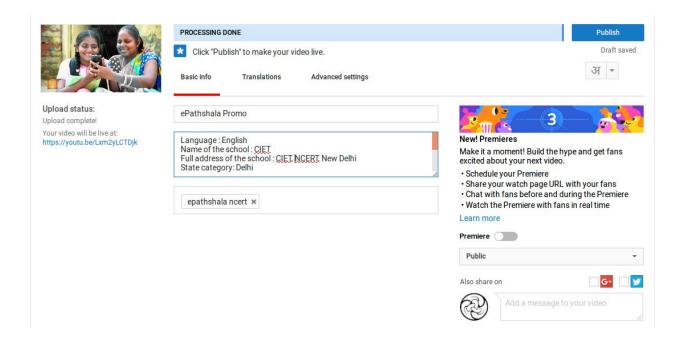

- 12. Few settings are to be done for sharing your video:
  - a) The privacy of the video can be selected by the user. The video can be public, private, unlisted or scheduled. Select "Public", if you want everyone to access it.

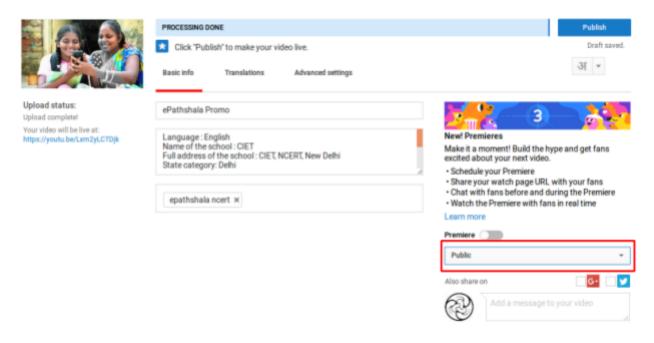

#### b) Copyright as creative commons.

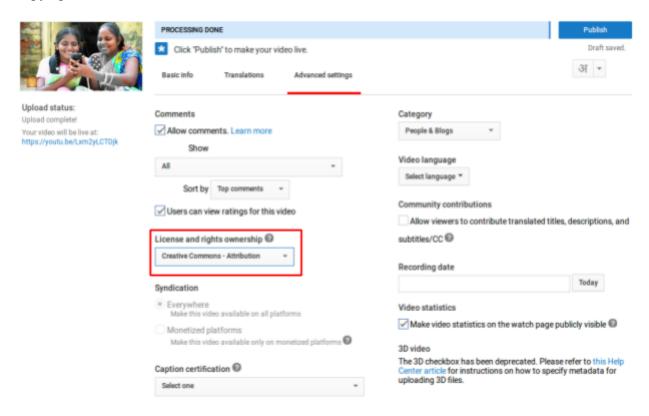

#### 13. Click on "Publish" button as shown below:

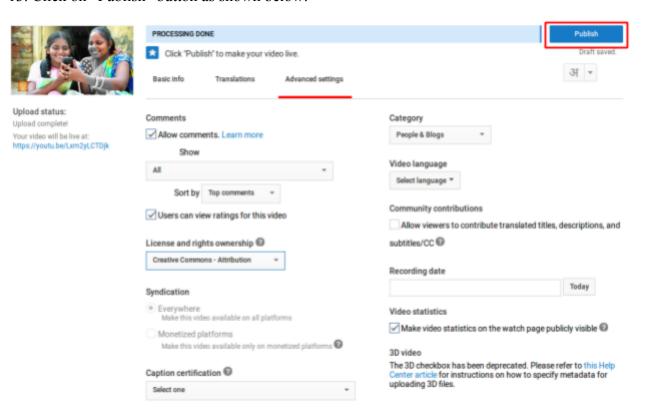

14. The following screen would appear. The URL generated is the URL of the uploaded video and can be used to share it.

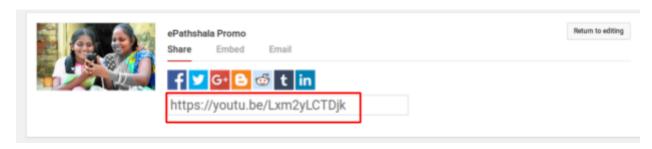